**โครงการพัฒนาและปรับปรุงการชำระภาษีบำรุงกรุงเทพมหานคร สำหรับน้ำมันเบนซินและน้ำมันที่คล้ายกัน น้ำมันดีเซลและน้ำมันที่คล้ายกัน และก๊าซปิโตรเลียมจากสถานการค้าปลีก**

**เสนอ**

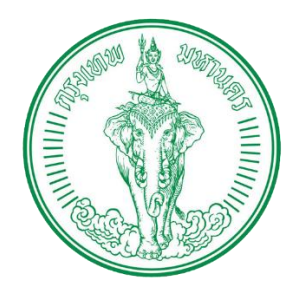

**กรุงเทพมหานคร**

**โดย**

 $P$ RIME

**บริษัท ไพร์ม โซลูชั่น แอนด์ เซอร์วิส จำกัด**

Prime Solution and Services Co.,ltd. 89 Cosmo Office Park Building, Floor 6 Room I, Popular Road, Tambol Banmai, Pakkred, Nonthaburi 11120 Tel. 02059 0471 –2 Fax 0 2059 0473 www.primes.co.th

## **สารบัญ**

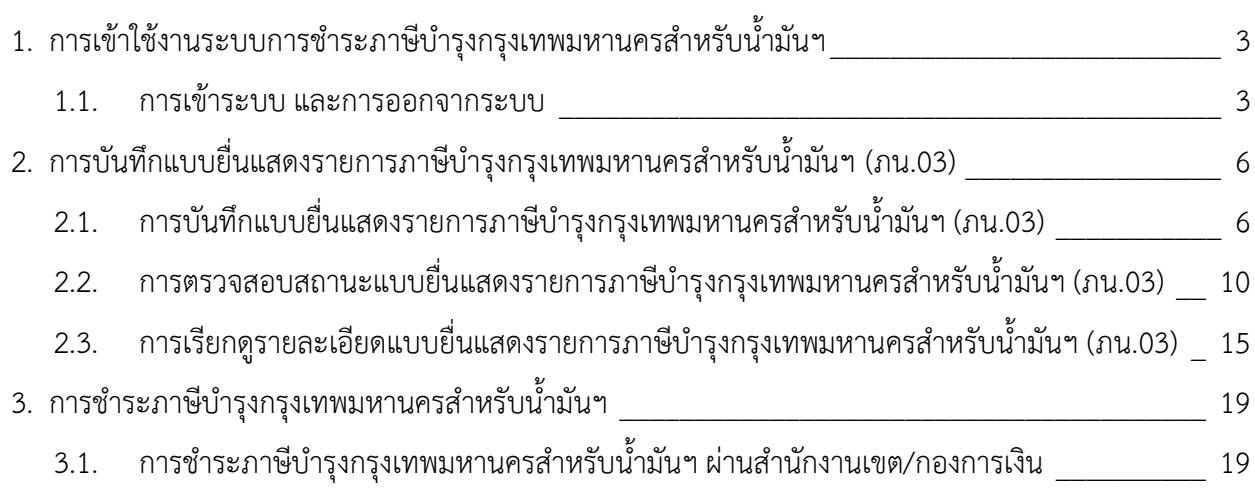

# <span id="page-2-0"></span>**1. การเข้าใช้งานระบบการชำระภาษีบำรุงกรุงเทพมหานครสำหรับน้ำมันฯ**

#### <span id="page-2-1"></span>**1.1. การเข้าระบบ และการออกจากระบบ**

- 1) คลิกที่เว็บเบราเซอร์ Google Chrome, Mozilla Firefox หรือ Microsoft Edge
- 2) ใส่ URL :<https://oiltax.bangkok.go.th/>
- 3) ระบบจะแสดงหน้าจอหน้าแรกของระบบภาษีบำรุงกรุงเทพมหานครสำหรับน้ำมันฯ ซึ่งจะแสดง ข่าวสารต่างๆ ที่เกี่ยวข้องกับระบบ, กฎหมายที่เกี่ยวข้อง, ข้อมูลสำหรับงานเขต และ FAQ ถาม-ตอบ ดังรูป
- ี ระบบชำระภาษีบำรุงกรุงเทพมหานคร<br>-<br>สำหรับน้ำมันเบนซินและน้ำมันที่คล้ายกัน น้ำมันดีเซลและน้ำมันที่คล้ายกัน และก๊าซบิโ  $\left(\frac{1}{2}\right)$ <mark>| ± เข้าสู่ระบบ |</mark> © เข้าสู่ระบบสำหรับเจ้ 信  $0.0011 - 0.01$ ข่าวกายื่อน้ เกี่ยวกับภาษีน้ำมัน อับดา "เบียร์-น้ำมัน" ต้นเหตุ สรรพสามิตรีดะ าลังขึ้นภาษีน้ำมันยันราคาขายปลีกไม่เปลี่ยเ คาน้ำมันในมาเลเซียกกกว่าไ เยความเป็นส่วนตัว .<br>ທ່ານການການປຶກສ່ວນກັບ
- 4) คลิกปุ่ม "เข้าสู่ระบบ"

89 Cosmo Office Park Building, Floor 6 Room I, Popular Road, Tambol Banmai, Pakkred, Nonthaburi 11120

 $5.800$ 

5) ระบบแสดงหน้าจอการเข้าสู่ระบบชำระภาษีบำรุงกรุงเทพมหานครสำหรับน้ำมันฯ ดังรูป

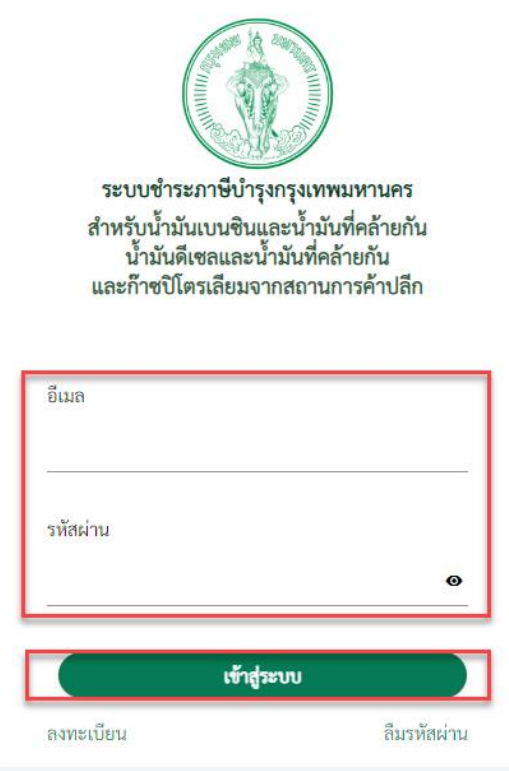

- 6) ระบุข้อมูลชื่อผู้ใช้ (Username) ในช่องอีเมล และระบุรหัสผ่าน (Password) ในช่องรหัสผ่าน จากนั้นคลิกปุ่ม "เข้าสู่ระบบ"
- 7) ระบบตรวจสอบข้อมูลผู้ใช้ (Username) และรหัสผ่าน (Password) กรณีที่ข้อมูลดังกล่าวถูกต้อง ระบบจะแสดงหน้าจอระบบชำระภาษีบำรุงกรุงเทพมหานครสำหรับน้ำมันฯ สำหรับผู้ประกอบการ ดังรูป

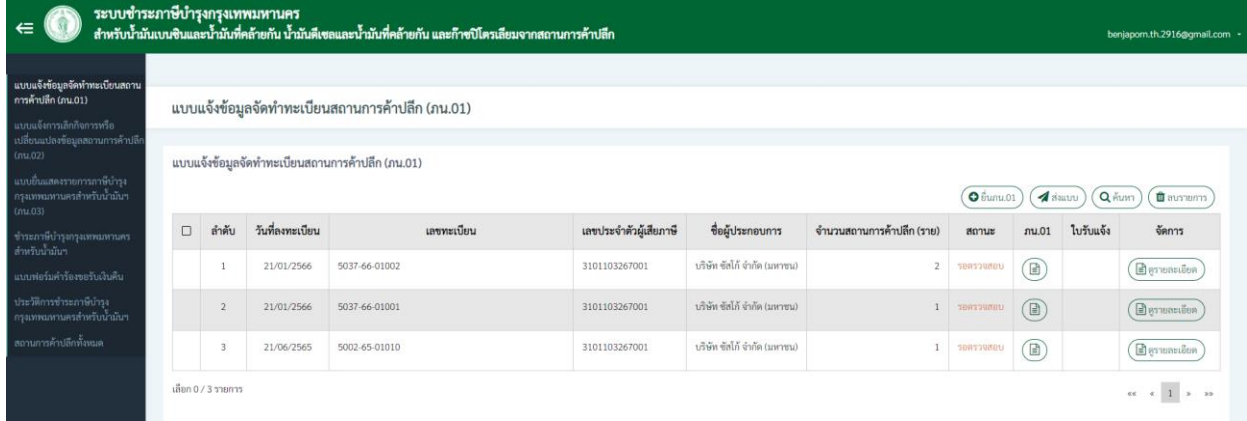

Prime Solution and Services Co.,ltd.

89 Cosmo Office Park Building, Floor 6 Room I, Popular Road, Tambol Banmai, Pakkred, Nonthaburi 11120

Tel. 02059 0471 –2 Fax 0 2059 0473 www.primes.co.th

8) กรณีที่ต้องการออกจากระบบ ให้ดำเนินการคลิกที่อีเมล จากนั้นเลือก "ออกจากระบบ" ดังรูป

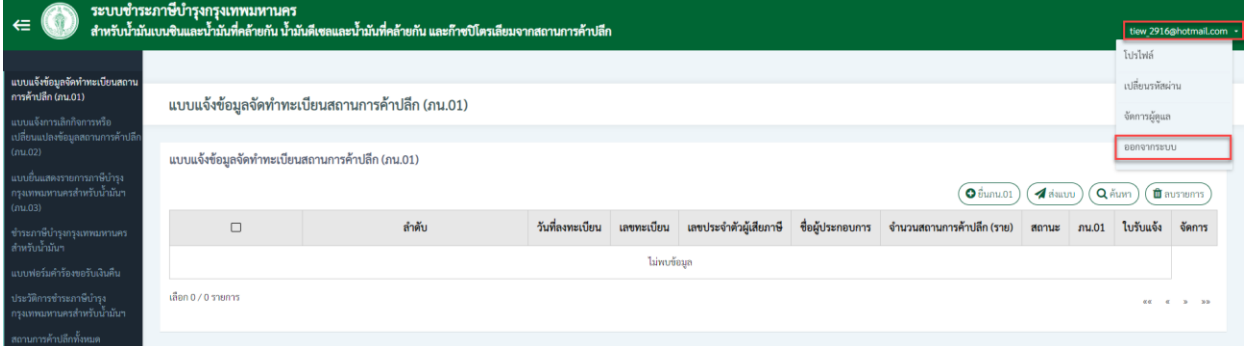

9) ระบบแสดงข้อความสอบถามเพื่อยืนยันการออกจากระบบ คุณต้องการออกจากระบบใช่หรือไม่ จากนั้นคลิกปุ่ม "ตกลง" (กรณีที่ต้องการยกเลิกการออกจากระบบ คลิกปุ่ม "ยกเลิก") ดังรูป

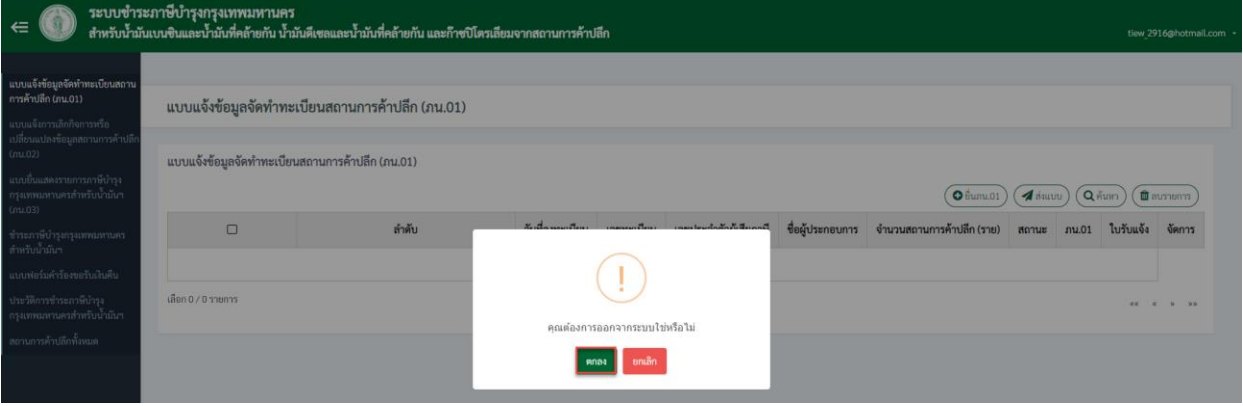

#### <span id="page-5-0"></span>**2. การบันทึกแบบยื่นแสดงรายการภาษีบำรุงกรุงเทพมหานครสำหรับน้ำมันฯ (ภน.03)**

ผู้ประกอบการ สามารถยื่นแบบแสดงรายการภาษีบำรุงกรุงเทพมหานครสำหรับน้ำมันฯ (ภน.03) และ ชำระภาษีบำรุงกรุงเทพมหานครสำหรับน้ำมันฯ ภายในวันที่ 15 ของทุกเดือน โดยมีขั้นตอน ดังนี้

## <span id="page-5-1"></span>**2.1. การบันทึกแบบยื่นแสดงรายการภาษีบำรุงกรุงเทพมหานครสำหรับน้ำมันฯ (ภน.03)**

- 1) คลิกที่เมนู"แบบยื่นแสดงรายการภาษีบำรุงกรุงเทพมหานครสำหรับน้ำมันฯ (ภน.03)"
- 2) ระบบแสดงหน้าจอการยื่นแบบแสดงรายการภาษีบำรุงกรุงเทพมหานครสำหรับน้ำมันฯ (ภน.03)
- 3) คลิกปุ่ม "ยื่นภน.03"

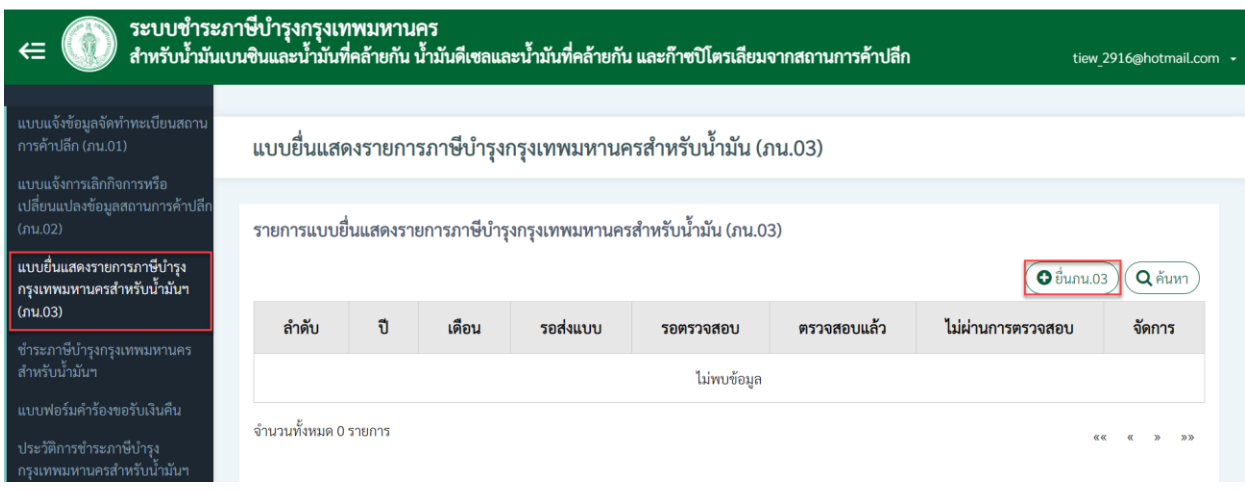

- 4) ระบบแสดงหน้าจอการบันทึกข้อมูลแบบยื่นแสดงรายการภาษีบำรุงกรุงเทพมหานครสำหรับ น้ำมันฯ (ภน.03) โดยมีขั้นตอนการระบุข้อมูล ดังนี้
	- เลือกชื่อสถานการค้าปลีกที่ต้องการยื่นแบบ ภน.03
	- เลือกปี และเดือนที่ต้องการยื่นแบบ\*
	- ระบุข้อมูลงบเดือนแสดงการรับ-จ่ายน้ำมัน/ก๊าซปิโตรเลียม โดยเลือกข้อมูล "รายการ น้ำมัน/ก๊าซปิโตรเลียม"
	- ระบุข้อมูลยอดยกมา (ลิตร)
	- ระบุข้อมูลปริมาณนำเข้า (ลิตร)
	- ระบุข้อมูลปริมาณจำหน่าย (ลิตร)
	- ระบบจะคำนวณข้อมูลคงเหลือยกไป (ลิตร) ให้อัตโนมัติ จากนั้นคลิกปุ่ม "เพิ่มรายการ"
	- ระบบแสดงข้อมูลรายการน้ำมัน/ก๊าซปิโตรเลียมที่จำหน่ายได้ พร้อมทั้งแสดงยอดเงินภาษีที่ ต้องชำระ และ/หรือเงินเพิ่ม (ถ้ามี)
	- ระบุข้อมูลผู้มีอำนาจลงนาม/ผู้รับมอบอำนาจ (ไม่จำเป็นต้องระบุ)

- แนบไฟล์เอกสารงบเดือนแสดงรายรับ-จ่ายน้ำมัน/ก๊าซปิโตรเลียม (ไม่จำเป็นต้องระบุ)
- ตรวจสอบความถูกต้องของข้อมูล จากนั้นคลิกปุ่ม "บันทึก"

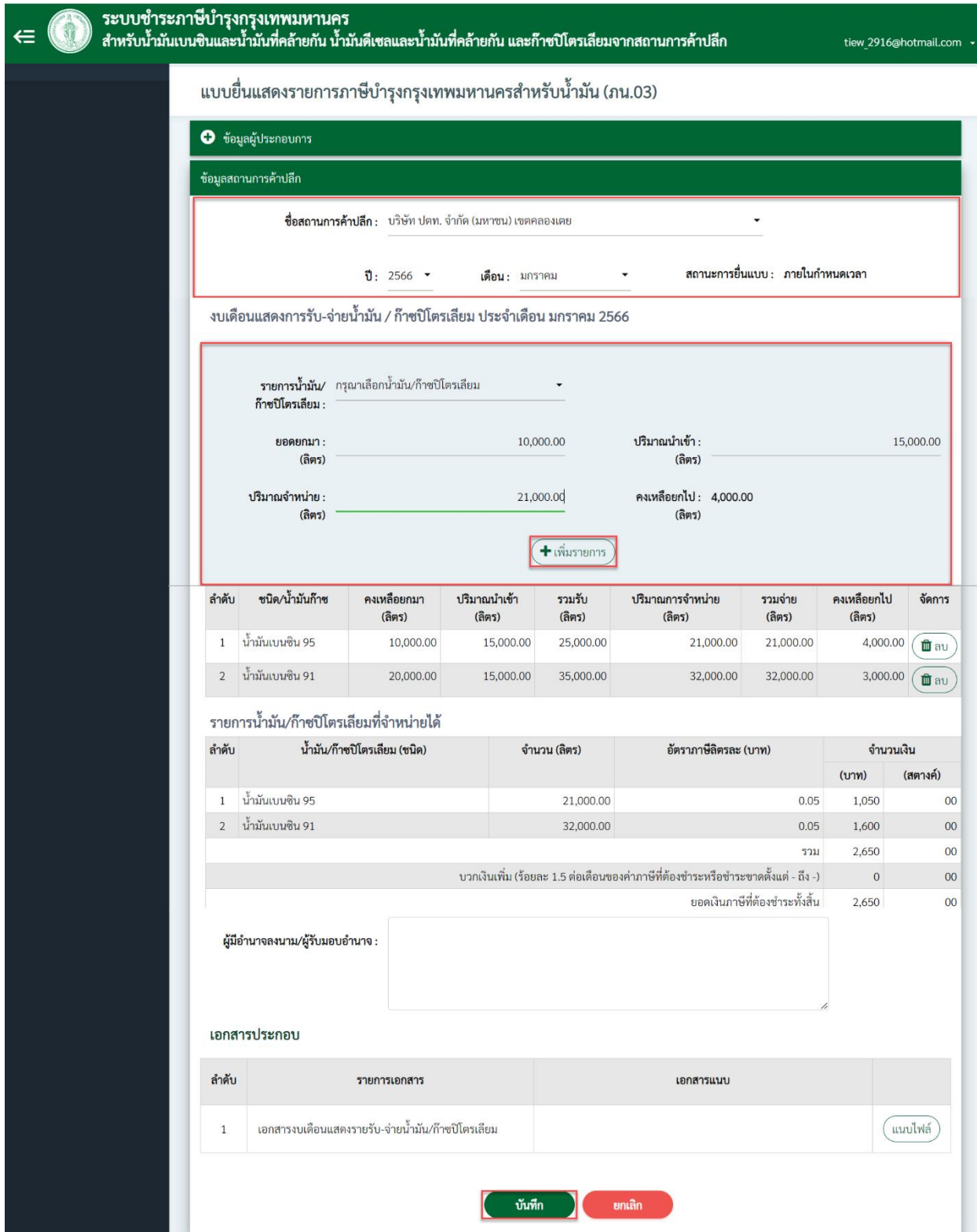

• ระบบแสดงข้อความบันทึกรายการสำเร็จ พร้อมแสดงรายการยื่นแบบ ภน.03 โดยมีสถานะ "สร้าง"

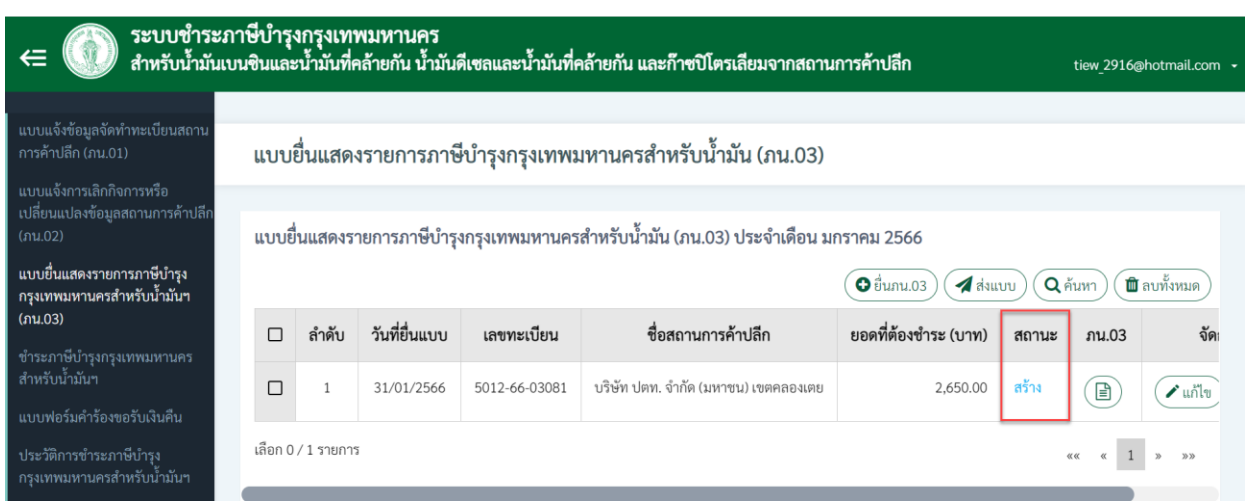

#### **หมายเหตุ**

l.

• กรณีที่เลือกปี และเดือนที่ยื่นแบบ ระบบจะแสดงระบบจะแสดงสถานะของการยื่นแบบว่าอยู่ใน กำหนดเวลา หรือเกินกำหนด กรณีที่ยื่นแบบ ภน.03 เกินกำหนด ระบบจะคำนวณค่าเพิ่มอัตโนมัติ

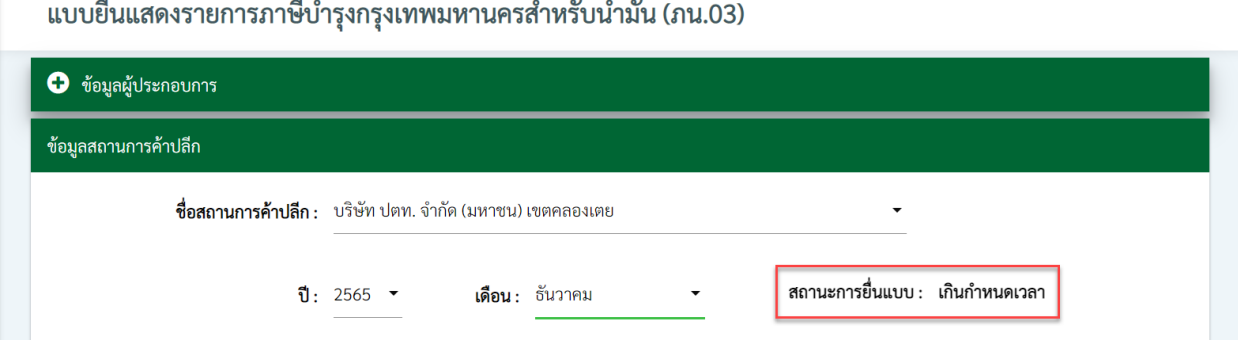

 $\ddot{\phantom{a}}$ 

• กรณีที่สถานการค้าปลีก มีข้อมูลน้ำมัน/ก๊าซปิโตรเลียมหลายรายการ ผู้ประกอบการสามารถเพิ่มข้อมูลได้ จนครบถ้วน

งบเดือนแสดงการรับ-จ่ายน้ำมัน / ก๊าซปิโตรเลียม ประจำเดือน มกราคม 2566

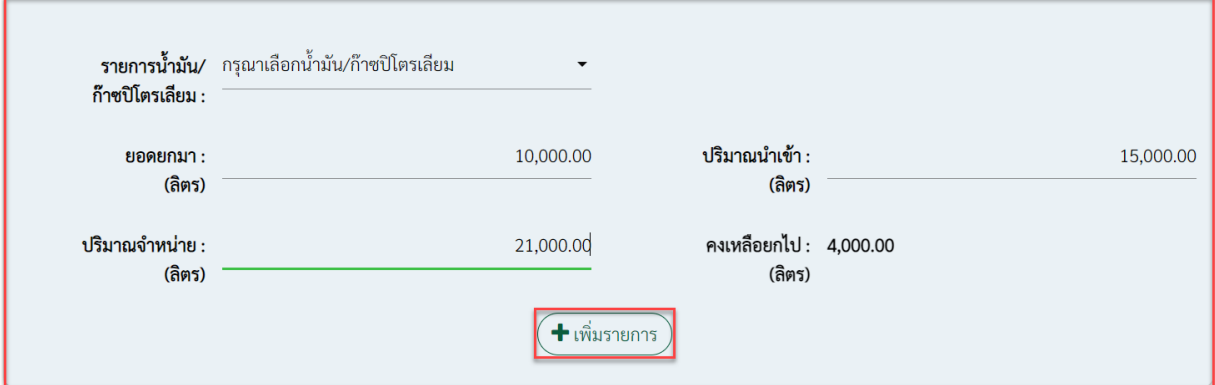

• กรณีที่ต้องการแก้ไขข้อมูลน้ำมัน/ก๊าซปิโตรเลียม สามารถคลิกปุ่ม "ลบ" เพื่อลบรายการ และเพิ่มข้อมูล ใหม่อีกครั้งได้

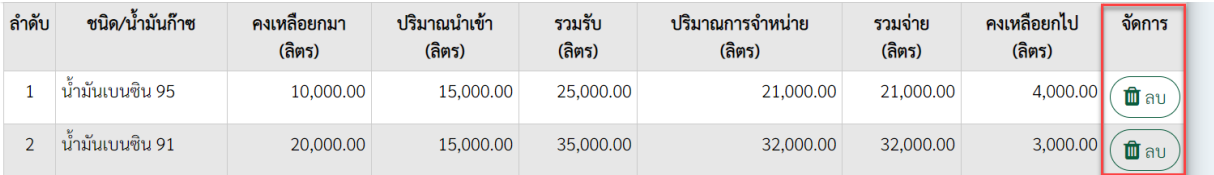

#### <span id="page-9-0"></span>**2.2. การตรวจสอบสถานะแบบยื่นแสดงรายการภาษีบำรุงกรุงเทพมหานครสำหรับน้ำมันฯ (ภน.03)**

เมื่อผู้ประกอบการ ดำเนินการส่งแบบยื่นแสดงรายการภาษีบำรุงกรุงเทพมหานครสำหรับน้ำมันฯ (ภน.03) แล้ว จะมีสถานะ "รอตรวจสอบ" เจ้าหน้าที่กรุงเทพมหานคร จะดำเนินการพิจารณาตรวจสอบ ข้อมูลแบบยื่นแสดงรายการภาษีบำรุงกรุงเทพมหานครสำหรับน้ำมันฯ (ภน.03) และส่งผลการพิจารณา กลับมายังระบบภาษีน้ำมันฯ สำหรับผู้ประกอบการ โดยจะแบ่งออกเป็น 2 สถานะ ดังนี้

1) สถานะ "ไม่ผ่านการตรวจสอบ"

เมื่อได้รับสถานะ "ไม่ผ่านการตรวจสอบ" อาจเกิดจากข้อมูลที่ระบุ หรือเอกสารแนบไม่ ครบถ้วนถูกต้อง เช่น เอกสารหมดอายุ, รูปภาพไม่ชัดเจน หรือต้องการเอกสารอื่นๆ เพิ่มเติม เพื่อ ประกอบการพิจารณา เป็นต้น โดยผู้ประกอบการจะต้องดำเนินการ ดังนี้

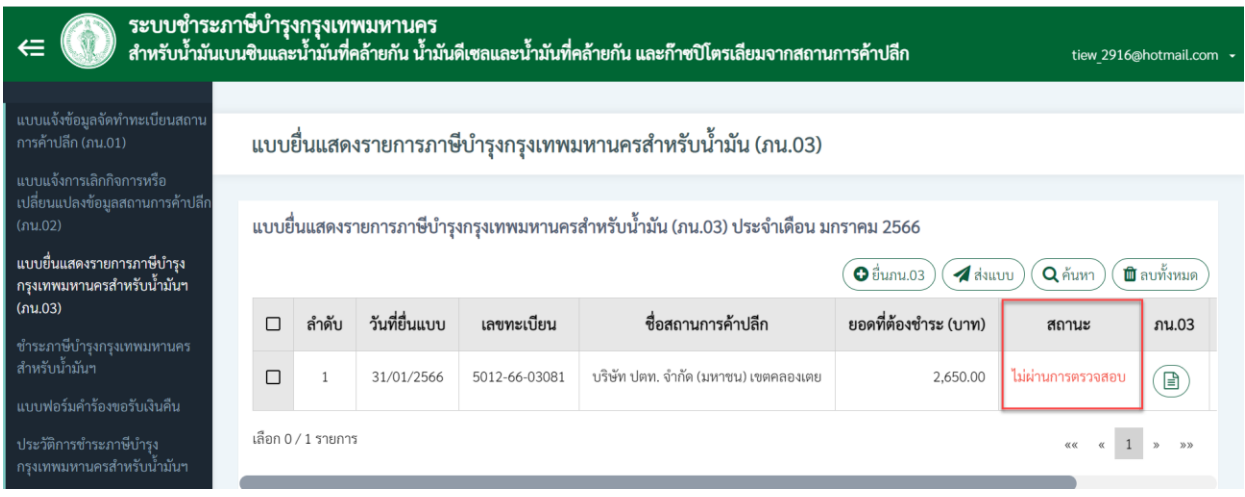

- คลิกที่คอลัมน์ "สถานะ" หน้ารายการแบบยื่นแสดงรายการภาษีบำรุงกรุงเทพมหานคร สำหรับน้ำมันฯ (ภน.03) ที่ไม่ผ่านการตรวจสอบ
- ระบบแสดงประวัติการบันทึกแบบยื่นแสดงรายการภาษีบำรุงกรุงเทพมหานครสำหรับ น้ำมันฯ (ภน.03) โดยในกรณีที่มีสถานะ "ไม่ผ่านการตรวจสอบ" จะแสดงเหตุผลที่ไม่ผ่าน การตรวจสอบ เพื่อให้ผู้ประกอบการดำเนินการปรับปรุงข้อมูล และแนบเอกสารใหม่อีกครั้ง

• เมื่อผู้ประกอบการเรียกดูข้อมูลหมายเหตุ กรณีที่ไม่ผ่านการตรวจสอบ จากนั้นคลิกปุ่ม "ปิด"

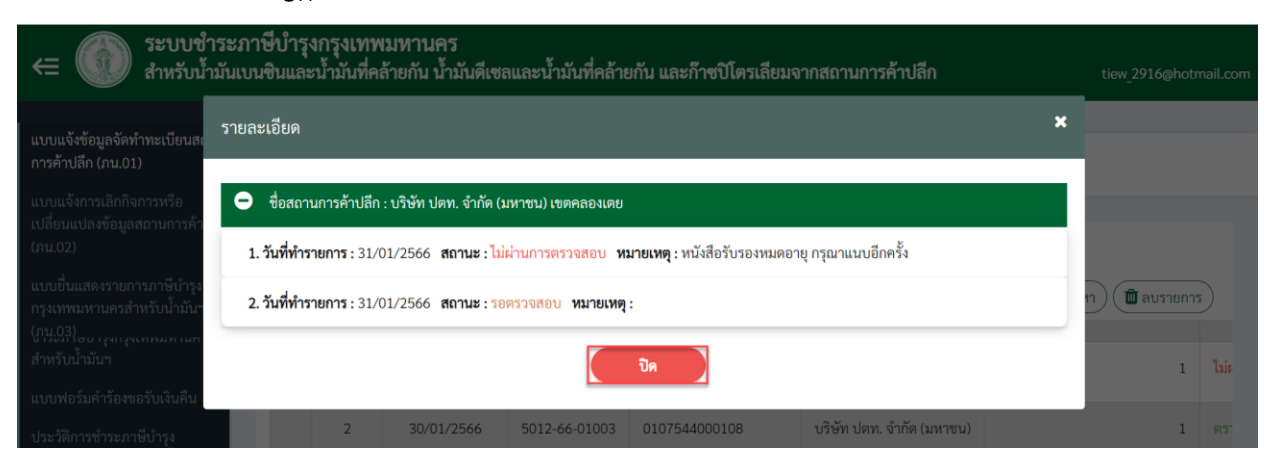

• เลือกรายการแบบยื่นแสดงรายการภาษีบำรุงกรุงเทพมหานครสำหรับน้ำมันฯ (ภน.03) โดย ที่ต้องการ จากนั้นคลิกปุ่ม "แก้ไข"

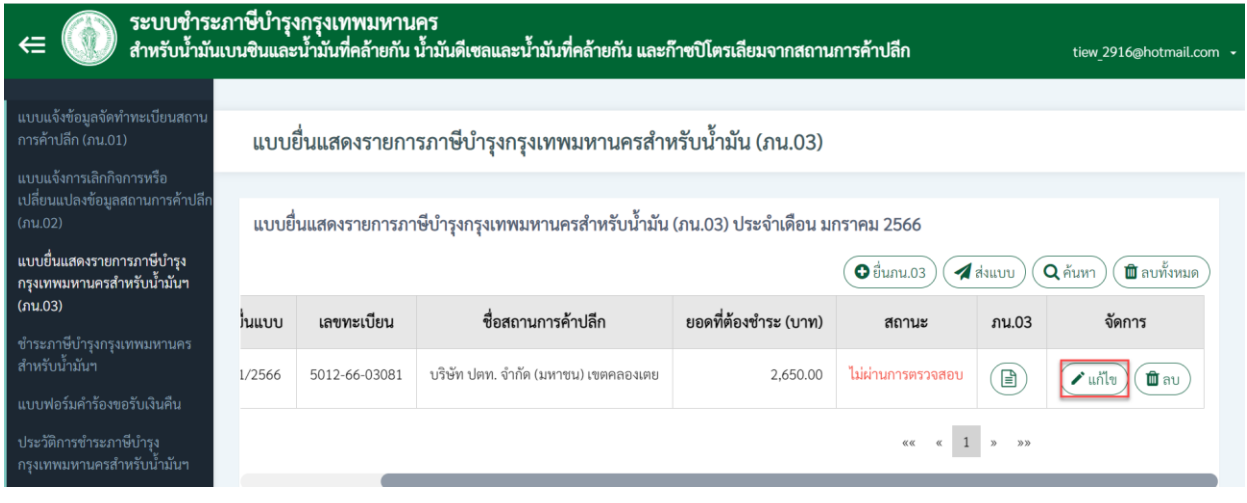

• ดำเนินการปรับปรุงข้อมูลให้ถูกต้องครบถ้วน

• คลิกปุ่ม Checkbox ที่หน้ารายการ จากนั้นคลิกปุ่ม "ส่งแบบ" เพื่อยืนยันการทำรายการส่ง รายการแบบยื่นแสดงรายการภาษีบำรุงกรุงเทพมหานครสำหรับน้ำมันฯ (ภน.03) เพื่อให้ เจ้าหน้าที่กรุงเทพมหานครตรวจสอบอีกครั้ง

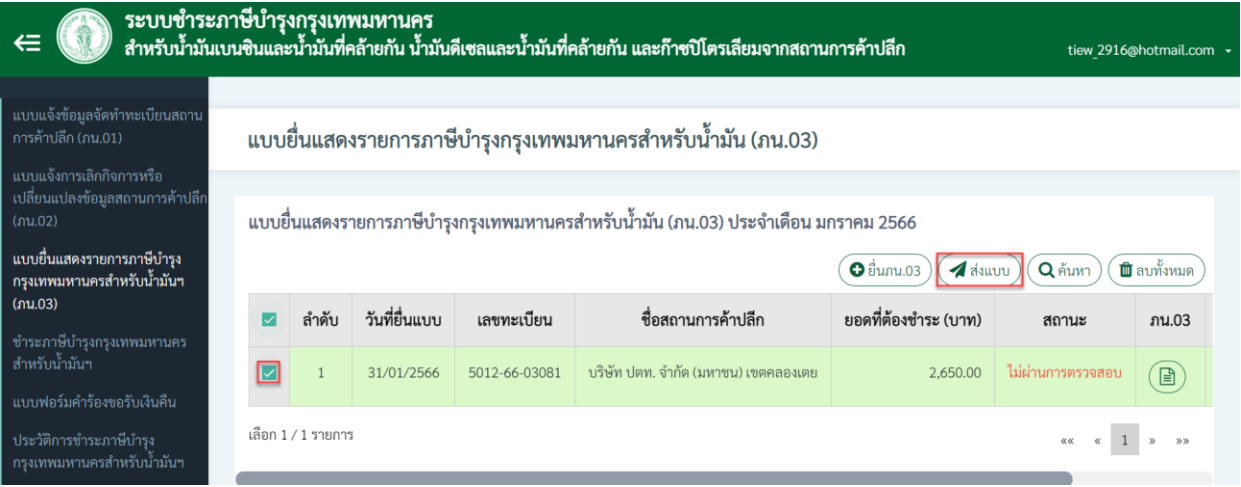

• ระบบแสดงหน้าจอยืนยันการทำรายการ โดยคลิก Checkbox เพื่อยืนยันการทำรายการ โดยเป็นการรับรองว่ารายการที่แสดงไว้เป็นความจริงทุกประการ (สามารถคลิกปุ่ม "ยกเลิก" เมื่อต้องการยกเลิกการทำรายการส่งแบบ)

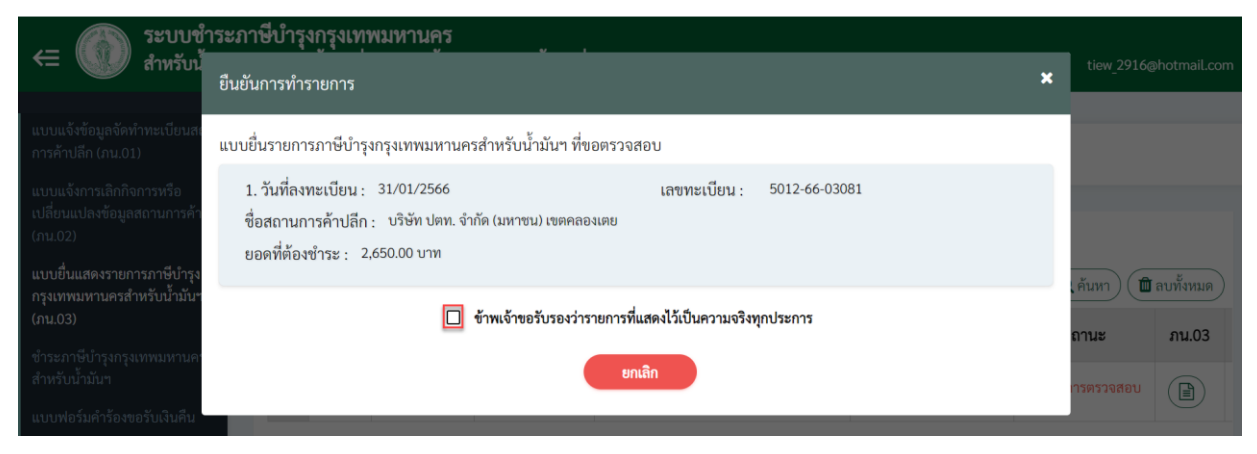

• คลิกปุ่ม "ส่งแบบ" เพื่อยืนยันการทำรายการส่งรายการแบบยื่นแสดงรายการภาษีบำรุง กรุงเทพมหานครสำหรับน้ำมันฯ (ภน.03) ที่ให้เจ้าหน้าที่กรุงเทพมหานครตรวจสอบ

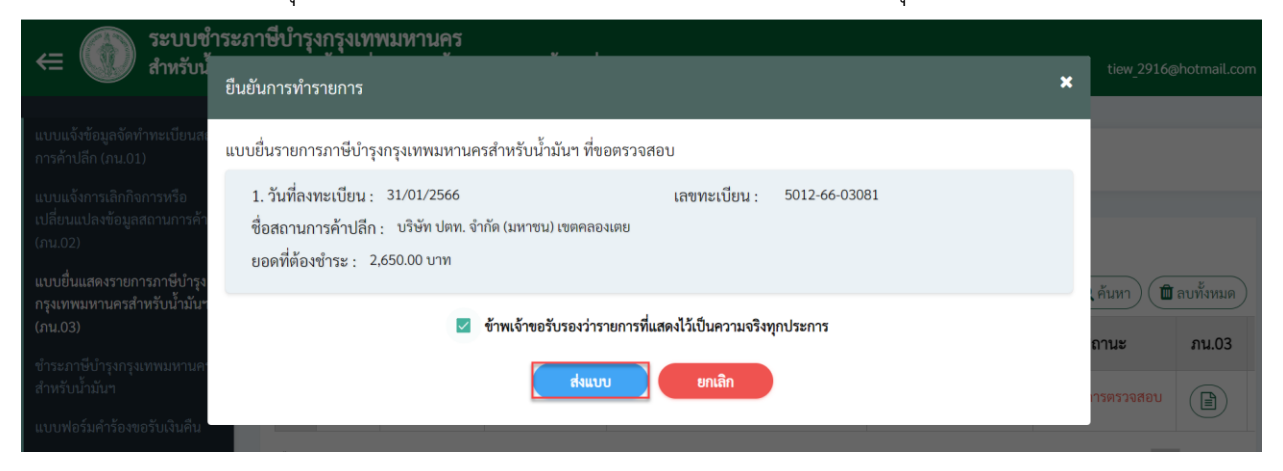

• ระบบแสดงการบันทึกข้อมูลแบบยื่นแสดงรายการภาษีบำรุงกรุงเทพมหานครสำหรับ น้ำมันฯ (ภน.03) โดยมีสถานะ "รอตรวจสอบ"

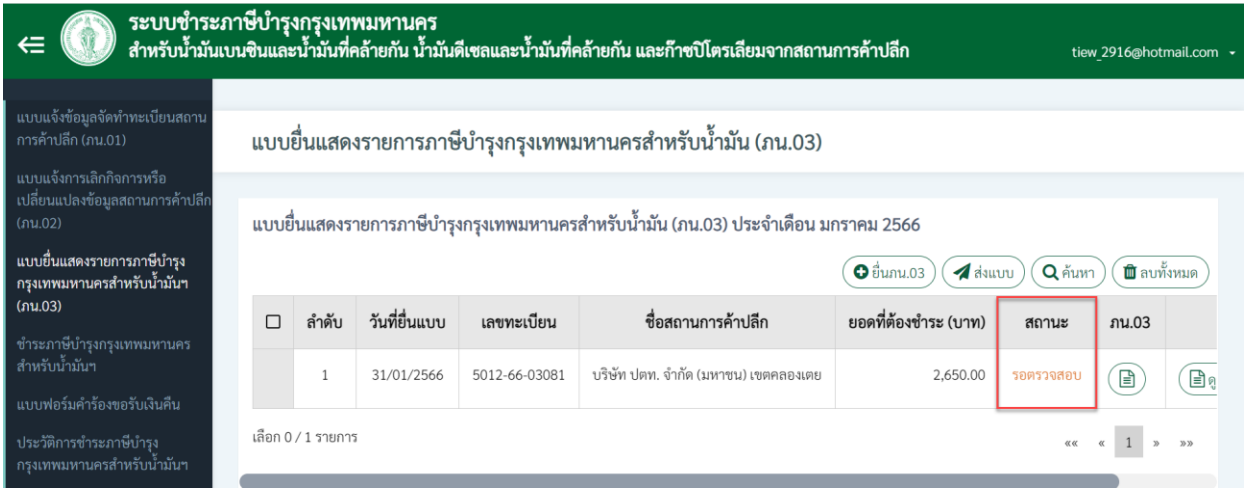

• กรณีที่แบบยื่นแสดงรายการภาษีบำรุงกรุงเทพมหานครสำหรับน้ำมันฯ (ภน.03 มีสถานะ เป็น "รอตรวจสอบ" จะไม่สามารถแก้ไขข้อมูลได้ โดยเมื่อต้องการแก้ไขข้อมูลจะต้อง ดำเนินการแจ้งเจ้าหน้าที่กรุงเทพมหานครในพื้นที่เขตที่สถานประกอบการตั้งอยู่

2) สถานะ "ตรวจสอบแล้ว"

เมื่อได้รับสถานะ "ตรวจสอบแล้ว" แสดงว่าเจ้าหน้าที่กรุงเทพมหานครได้ดำเนินการ พิจารณาตรวจสอบแบบยื่นแสดงรายการภาษีบำรุงกรุงเทพมหานครสำหรับน้ำมันฯ (ภน.03) เรียบร้อยแล้ว

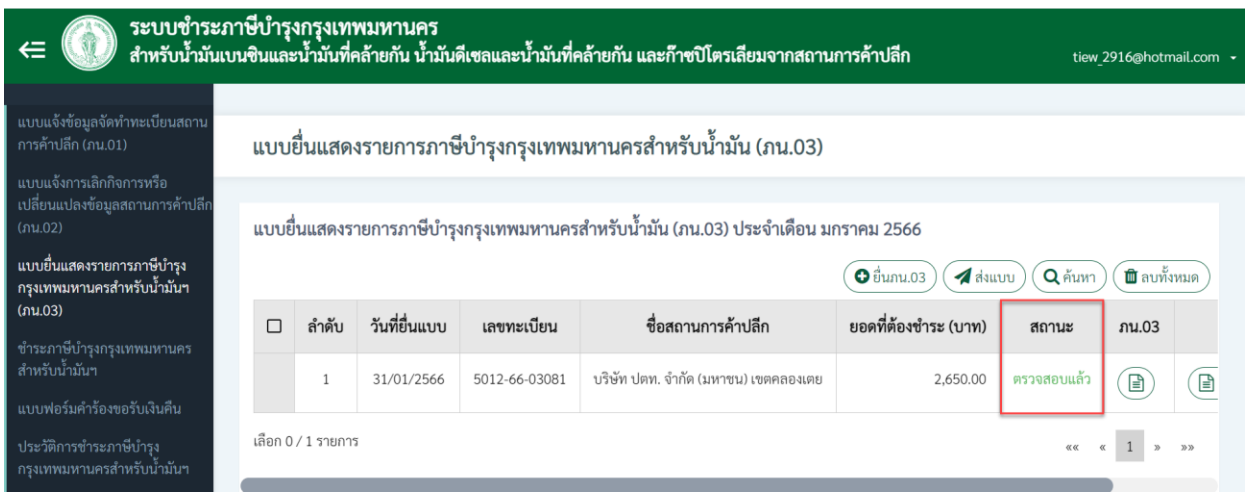

#### **หมายเหตุ**

• เมื่อดำเนินการบันทึกข้อมูลแบบยื่นแสดงรายการภาษีบำรุงกรุงเทพมหานครสำหรับน้ำมันฯ (ภน.03) และส่งแบบ โดยมีสถานะ "รอตรวจสอบ" จะสามารถดาวน์โหลดใบแจ้งชำระ หรือชำระเงินผ่านระบบ BMA Payment ได้ (อ้างอิง บทที่ 8 การชำระภาษีบำรุงกรุงเทพมหานครสำหรับน้ำมันฯ)

## <span id="page-14-0"></span>**2.3. การเรียกดูรายละเอียดแบบยื่นแสดงรายการภาษีบำรุงกรุงเทพมหานครสำหรับน้ำมันฯ (ภน.03)**

เมื่อผู้ประกอบการ ดำเนินการยื่นแบบยื่นแสดงรายการภาษีบำรุงกรุงเทพมหานครสำหรับน้ำมัน ฯ (ภน.03) ทำการส่งแบบ ภน.03 และได้รับสถานะ "ตรวจสอบแล้ว" ผู้ประกอบการสามารถเรียกดูรายละเอียด ของแบบยื่นแสดงรายการภาษีบำรุงกรุงเทพมหานครสำหรับน้ำมันฯ (ภน.03) สามารถคลิกดาวน์โหลดแบบยื่น แสดงรายการภาษีบำรุงกรุงเทพมหานครสำหรับน้ำมันฯ (ภน.03) ผ่านระบบภาษีน้ำมันฯ สำหรับ ผู้ประกอบการได้โดยมีขั้นตอน ดังนี้

1) การดูรายละเอียดแบบยื่นแสดงรายการภาษีบำรุงกรุงเทพมหานครสำหรับน้ำมันฯ (ภน.03)

- เลือกเมนู "แบบยื่นแสดงรายการภาษีบำรุงกรุงเทพมหานครสำหรับน้ำมันฯ (ภน.03)"
- เลือกปี และเดือนที่ต้องการดูรายละเอียด จากนั้นคลิกปุ่ม "ดูรายละเอียด"

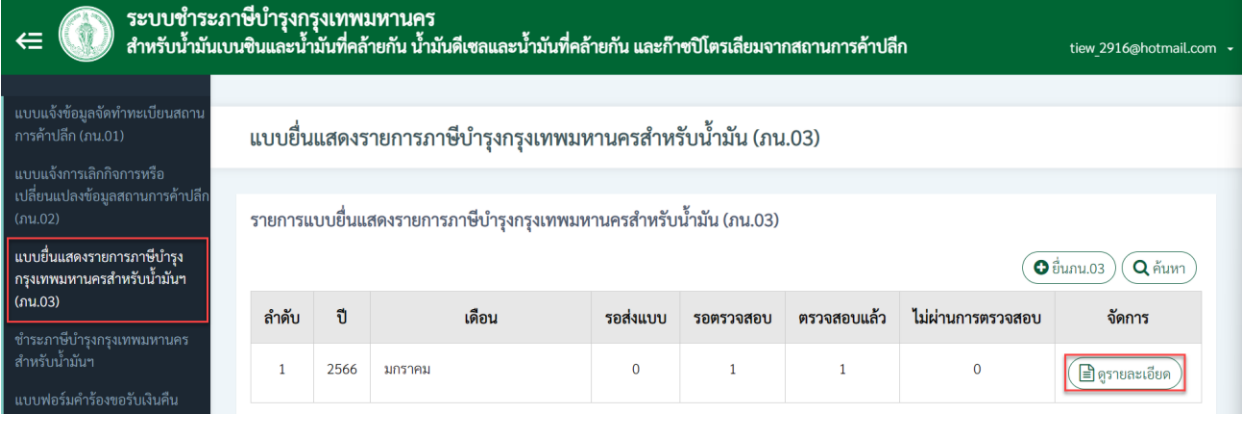

- ระบบแสดงรายการแบบยื่นแสดงรายการภาษีบำรุงกรุงเทพมหานครสำหรับน้ำมันฯ (ภน. 03)
- เลือกรายการแบบยื่นแสดงรายการภาษีบำรุงกรุงเทพมหานครสำหรับน้ำมันฯ (ภน.03) ที่ ต้องการ จากนั้นคลิกปุ่ม "ดูรายละเอียด"

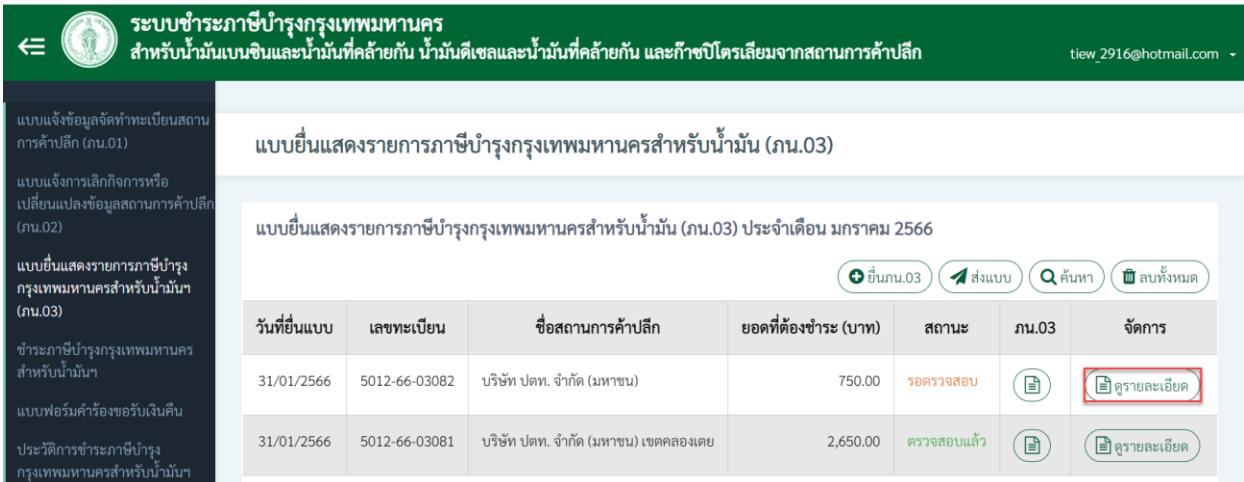

Prime Solution and Services Co.,ltd.

89 Cosmo Office Park Building, Floor 6 Room I, Popular Road, Tambol Banmai, Pakkred, Nonthaburi 11120

Tel. 02059 0471 –2 Fax 0 2059 0473 www.primes.co.th

• ระบบแสดงรายละเอียดแบบยื่นแสดงรายการภาษีบำรุงกรุงเทพมหานครสำหรับน้ำมันฯ (ภน.03) โดยสามารถคลิกปุ่ม "ย้อนกลับ" เพื่อกลับไปยังหน้ารายการได้

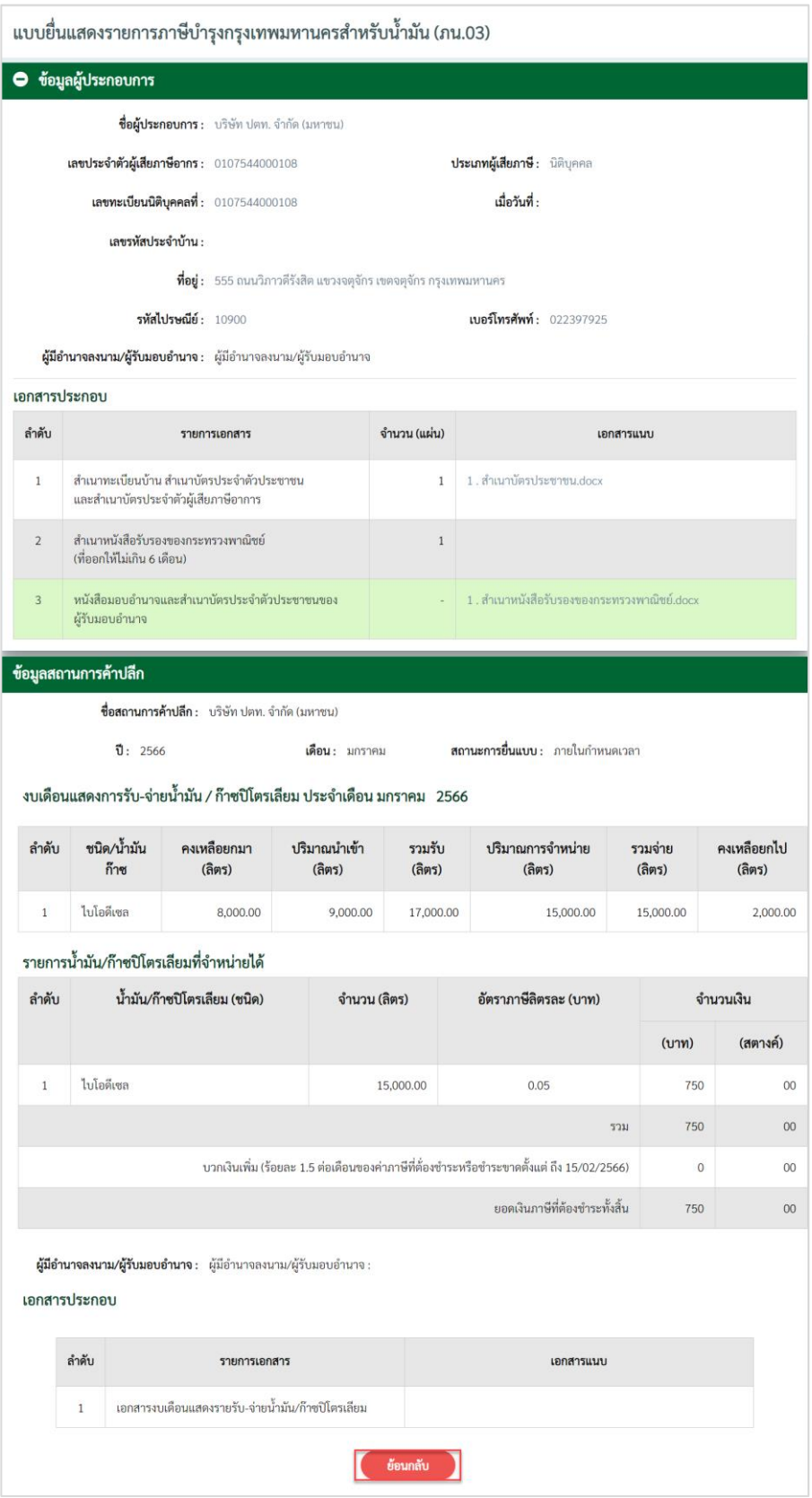

Prime Solution and Services Co.,ltd.

89 Cosmo Office Park Building, Floor 6 Room I, Popular Road, Tambol Banmai, Pakkred, Nonthaburi 11120 Tel. 02059 0471 –2 Fax 0 2059 0473 www.primes.co.th

- 2) การเรียกดูแบบยื่นแสดงรายการภาษีบำรุงกรุงเทพมหานครสำหรับน้ำมันฯ (ภน.03) มีขั้นตอน ดังนี้
	- เลือกเมนู "แบบยื่นแสดงรายการภาษีบำรุงกรุงเทพมหานครสำหรับน้ำมันฯ (ภน.03)"
	- เลือกปี และเดือนที่ต้องการดูรายละเอียด จากนั้นคลิกปุ่ม "ดูรายละเอียด"

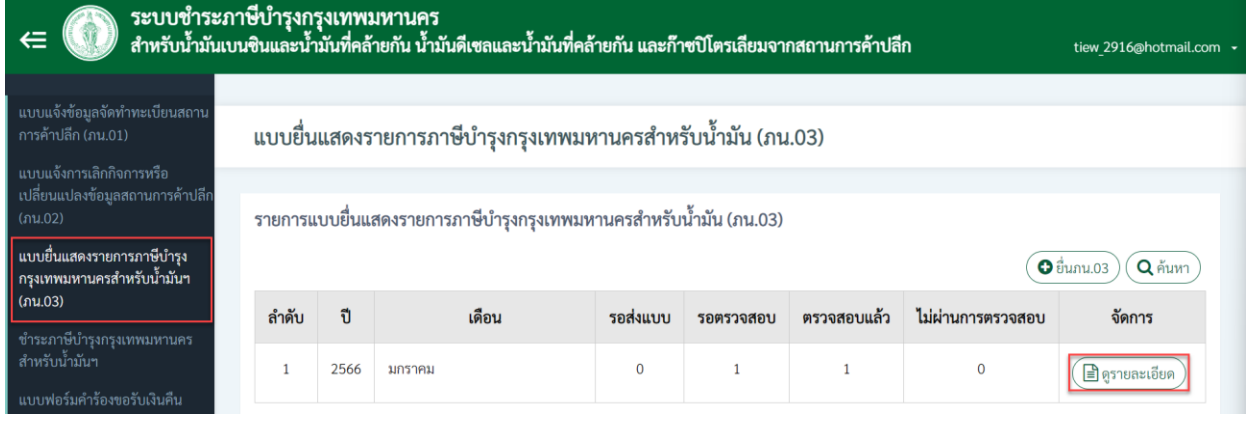

- ระบบแสดงรายการแบบยื่นแสดงรายการภาษีบำรุงกรุงเทพมหานครสำหรับน้ำมันฯ (ภน.03)
- เลือกรายการแบบยื่นแสดงรายการภาษีบำรุงกรุงเทพมหานครสำหรับน้ำมันฯ (ภน.03) ที่ ต้องการ จากนั้นคลิกปุ่มไอคอนที่คอลัมน์ ภน.03

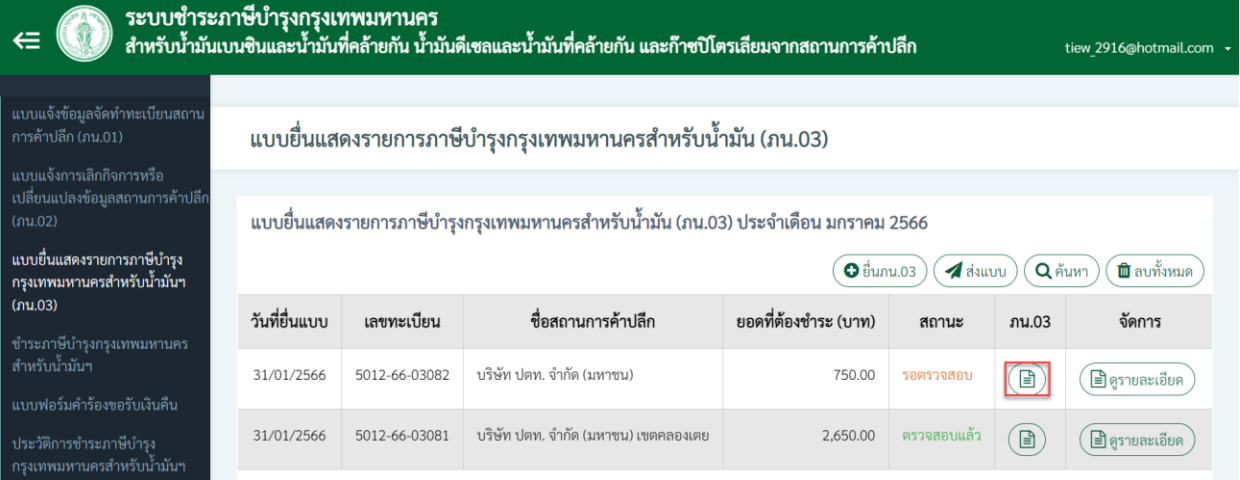

89 Cosmo Office Park Building, Floor 6 Room I, Popular Road, Tambol Banmai, Pakkred, Nonthaburi 11120

Tel. 02059 0471 –2 Fax 0 2059 0473 www.primes.co.th

• ระบบแสดงแบบยื่นแสดงรายการภาษีบำรุงกรุงเทพมหานครสำหรับน้ำมันฯ (ภน.03) ใน รูปแบบไฟล์ PDF โดยผู้ประกอบการสามารถดาวน์โหลดไฟล์จากระบบได้

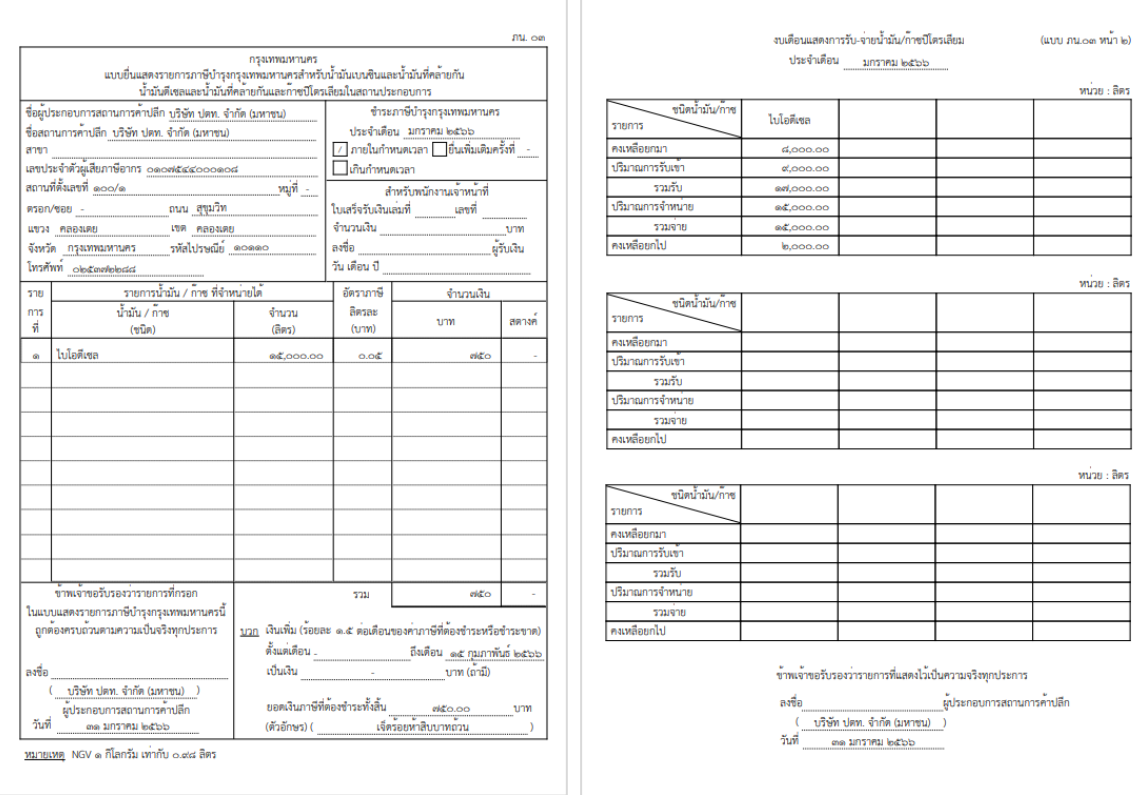

## <span id="page-18-0"></span>**3. การชำระภาษีบำรุงกรุงเทพมหานครสำหรับน้ำมันฯ**

เมื่อผู้ประกอบการ ทำการยื่นแบบแสดงรายการภาษีบำรุงกรุงเทพมหานครสำหรับน้ำมันฯ (ภน.03) และ ส่งแบบแสดงรายการภาษีบำรุงกรุงเทพมหานครสำหรับน้ำมันฯ (ภน.03) แล้ว จะสามารถชำระเงินได้ โดยจะต้อง ชำระภาษีบำรุงกรุงเทพมหานครสำหรับน้ำมันฯ ภายในวันที่ 15 ของทุกเดือน โดยแบ่งช่องทางการชำระเงิน ออกเป็น 2 ช่องทาง ดังนี้

- 1) ชำระเงินผ่านช่องทางสำนักงานเขต/กองการเงิน กรุงเทพมหานคร
- 2) ชำระเงินผ่านช่องทางธนาคาร

## <span id="page-18-1"></span>**3.1. การชำระภาษีบำรุงกรุงเทพมหานครสำหรับน้ำมันฯ ผ่านสำนักงานเขต/กองการเงิน**

- 1) คลิกที่เมนู"ชำระภาษีบำรุงกรุงเทพมหานครสำหรับน้ำมันฯ"
- 2) ระบบแสดงรายการชำระภาษีบำรุงกรุงเทพมหานครสำหรับน้ำมันฯ จากนั้นคลิกไอคอน "ใบแจ้ง ชำระ" เพื่อดาวน์โหลดเอกสารใบแจ้งชำระผ่านระบบ

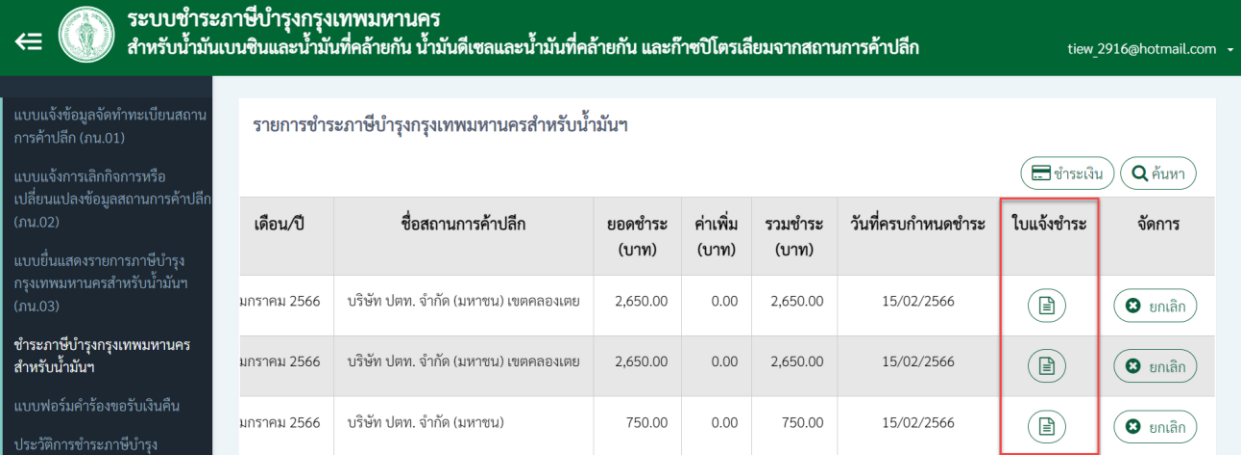

3) ระบบแสดงใบแจ้งชำระ โดยผู้ประกอบการสามารถดาวน์โหลด และพิมพ์ใบแจ้งชำระ และนำไป ชำระเงินที่สำนักงานเขต/กองการเงินได้

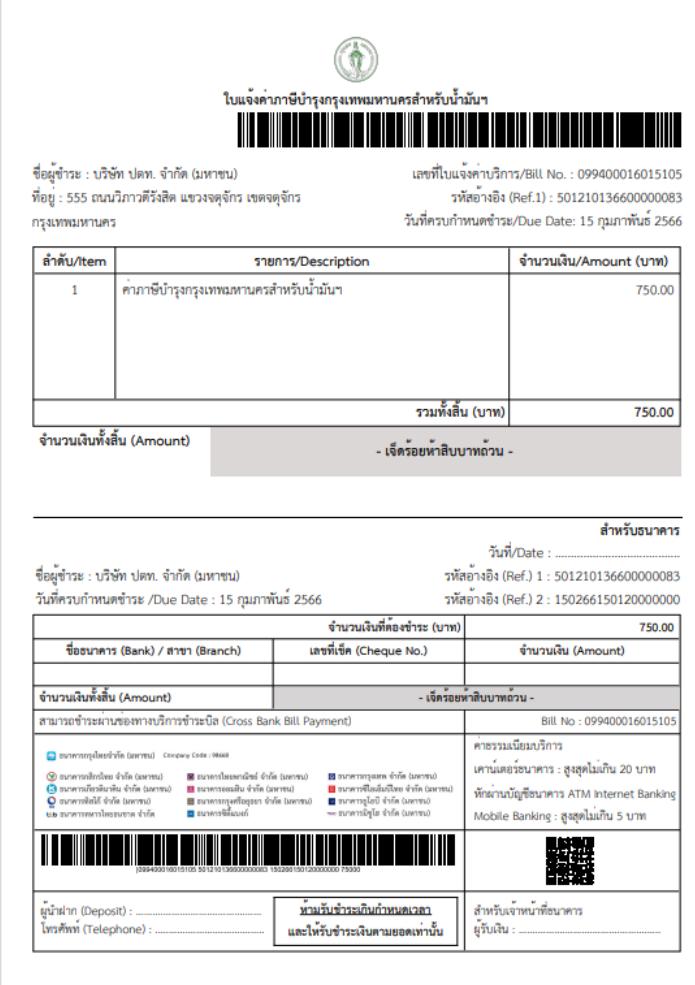

- 4) ผู้ประกอบการ นำใบแจ้งชำระ พร้อมแนบแบบแสดงรายการภาษีบำรุงกรุงเทพมหานครสำหรับ น้ำมันฯ (ภน.03) ไปยื่นให้กับเจ้าหน้าที่ที่สำนักงานเขต/กองการเงิน
- 5) เจ้าหน้าที่กรุงเทพมหานคร บันทึกรับเงินตามใบแจ้งชำระ
- 6) ผู้ประกอบการ เลือกวิธีการชำระเงิน ดังนี้
	- เงินสด
	- ธนาณัติ
	- $\bullet$  เช็ค
	- บัตรเครดิต/เดบิตผ่านเครื่อง EDC
	- QR Code ผ่านเครื่อง EDC
- 7) ผู้ประกอบการรับใบเสร็จรับเงิน

89 Cosmo Office Park Building, Floor 6 Room I, Popular Road, Tambol Banmai, Pakkred, Nonthaburi 11120 Tel. 02059 0471 –2 Fax 0 2059 0473 www.primes.co.th

Prime Solution and Services Co.,ltd.